# theLender

Encompass TPO Connect Website User Guide.

# **Table of Contents**

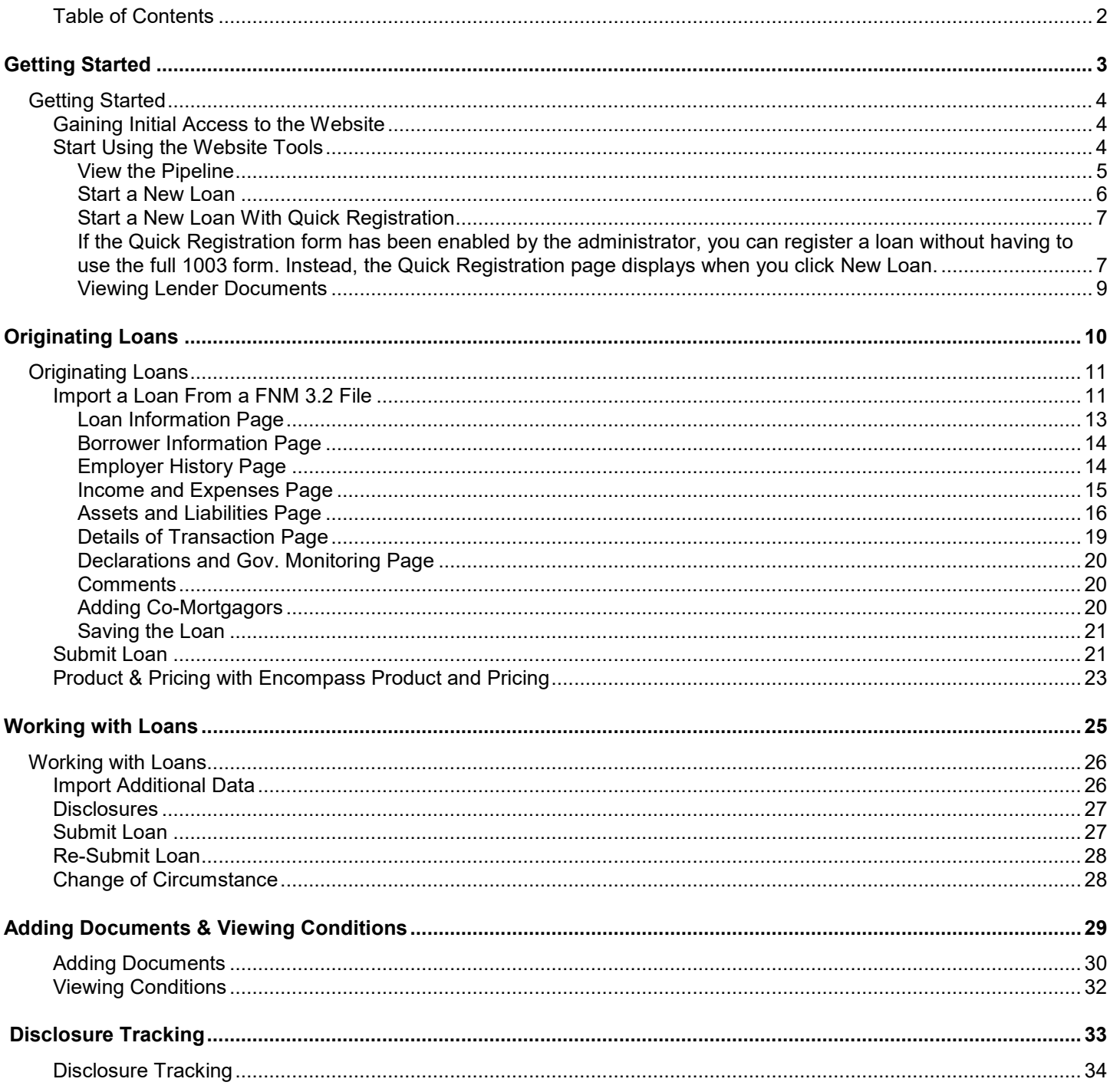

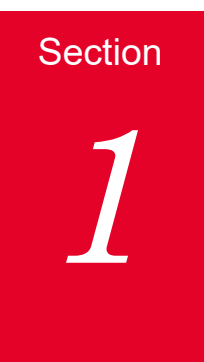

# **Getting Started**

# **Getting Started**

This section explains how you can start using the website and includes a brief description of the main tools available on the website. Enough information is provided to get you started, but more steps are required to complete these processes. These tools are discussed in detail later in this guide.

# **Gaining Initial Access to the Website**

Once approved by our company, we will assign a manager from your company to be the website administrator (i.e., the one who will manage user accounts, update company information, and add new users). The manager will receive an email from us that provides a link to the website, along with a log in name (the manager's email address) and a temporary password. The manager will then complete the following steps to gain access to the website.

# **To Gain Initial Access to the Website:**

- **1** Click the link provided in the email to open the website.
- **2** Log in to the website using your email address and the temporary password provided in the email.
- **3** On the Change Password page, create a new password.

*NOTE: Be sure to keep track of your new password. Our company will not have access to it.*

# **Start Using the Website Tools**

Once logged in, the manager can grant users access to the site and update their account information.

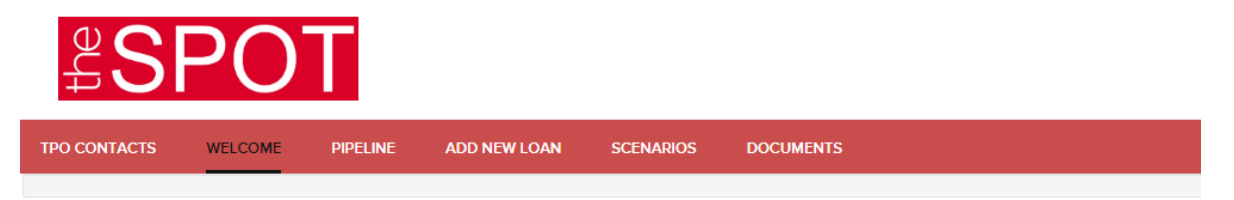

## **To Change Your Password:**

- **1** Click your user name in the top right corner of Encompass TPO Connect, and then select **Change Password**.
- **2** On the Change Password screen, enter your current password in the **Current Password** field.
- **3** Enter a new password in the **New Password** field.
- **4** Re-Enter the new password in the **Re-enter New Password** field.
- **5** Click **Save**.

# **View the Pipeline**

Click the **Pipeline** link on the Welcome page to view your pipeline of loans. As you create new loans, they will be listed in the Pipeline. Here you can check loan status, lock status, and some basic loan information. Depending on your assigned role and permissions, you may be able to view all the loans that your team has entered in TPO Connect. Your administrator can configure the pipeline to display one of two views. The Pipeline Grid view displays all the loans in your pipeline in a list, displaying important loan information at a glance. The Loan Groups view sorts loans into groups by criteria defined by the administrator.

### **Pipeline Grid View Example:**

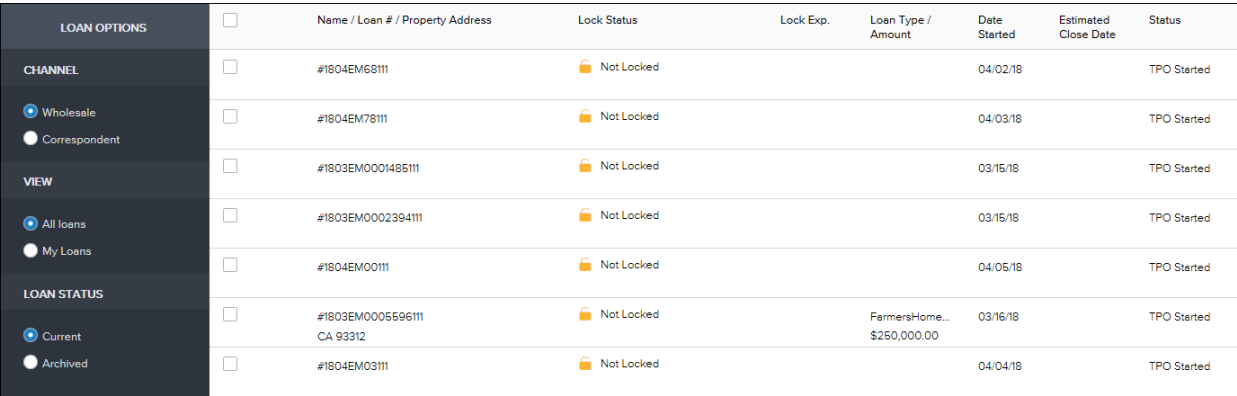

## **Loan Groups View Example:**

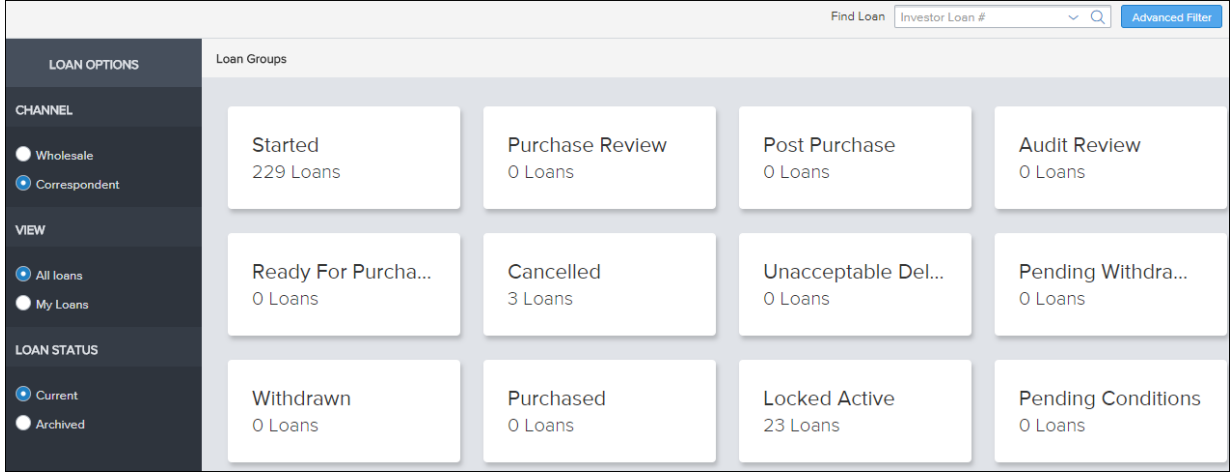

### **To Customize Your Pipeline View:**

- **1** From the Pipeline page, Click **All Loans** to view all loans that you have access to view or click **My Loans** to view only the loans you have originated.
- **2** Click **Current** to view loans in the Current Pipeline or click **Archived** to view loans in the Archived Pipeline
- **3** Click **Wholesale** to view wholesale loans

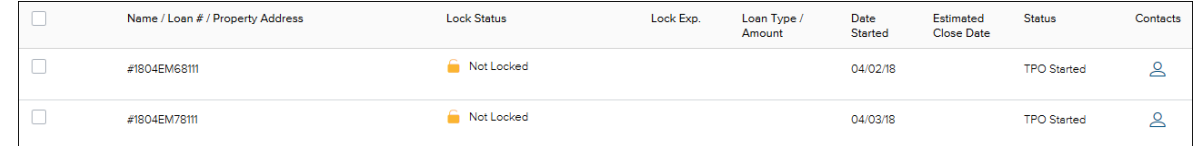

### **To Filter Your Pipeline View:**

- **1** From the Pipeline page, Click **Advanced Filter.**
- **2** Choose one or more filters to apply to your pipeline view, and then click **Apply Filters**.

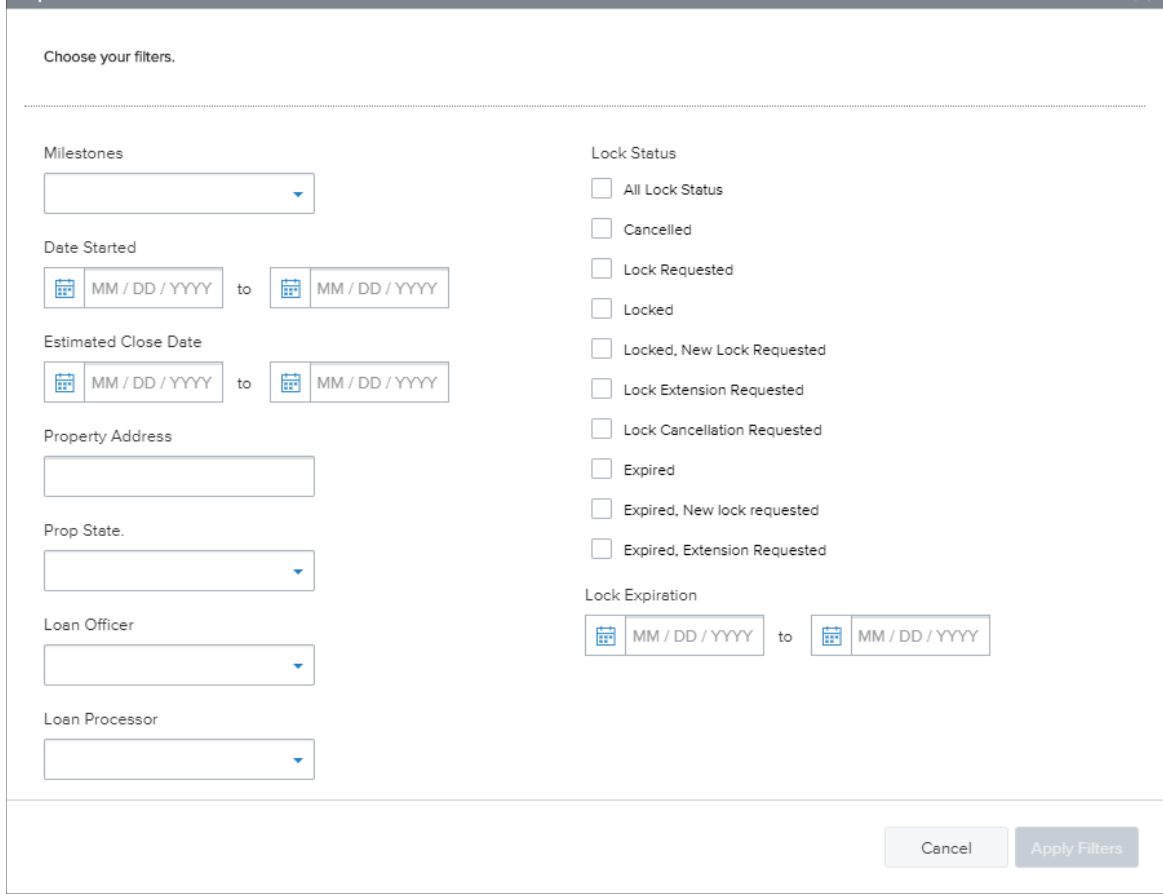

**3** To clear any applied filters, click **Clear Filters**.

# **Start a New Loan**

There are two ways to originate a loan in TPO Connect: Importing a Fannie Mae DU 3.2 file or by manually filling out an online 1003. Again, this section provides the steps to get you started, but refer to Chapter 2, Originating Loans for the complete process.

- **1** Click the **Add New Loan** button on the TPO Connect home page to start a new loan.
- **2** In the pop-up window, select the loan officer(s) and loan processor(s) the loan will be assigned to.

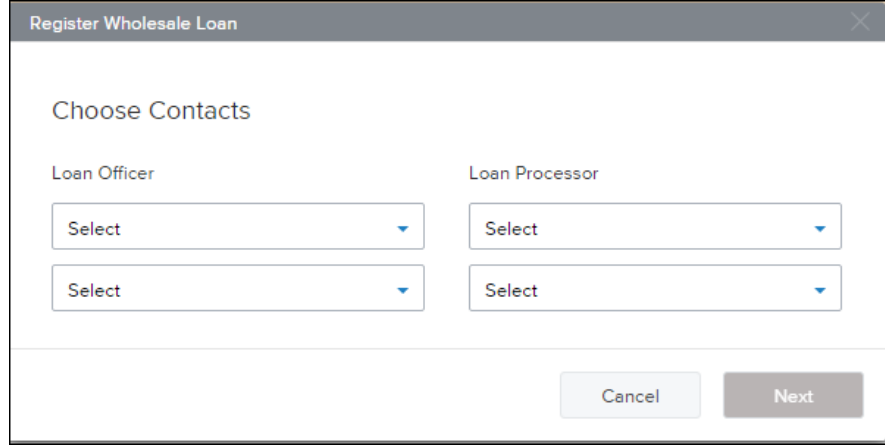

- **3** Click **Next**.
- **4** If your administrator has enabled you do specify who the initial Loan Estimate will be issued by, select Broker or Lender, and then click **Next**.

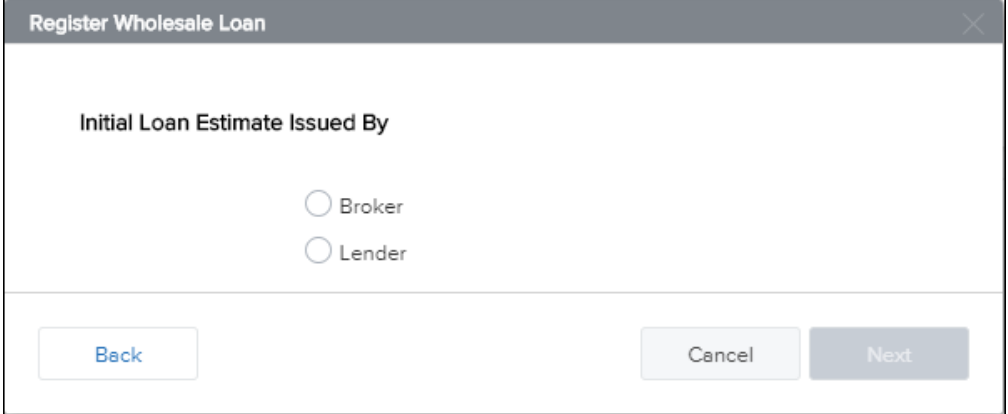

- **5** Using the pop-window, you can upload a DU 3.2 file (\*.fnm) or enter the loan data manually in a 1003 form.
	- To import an FNM file, select the import option, click **Browse Files**, and then select the file. **OR**
	- Select **Manually enter loan data**.

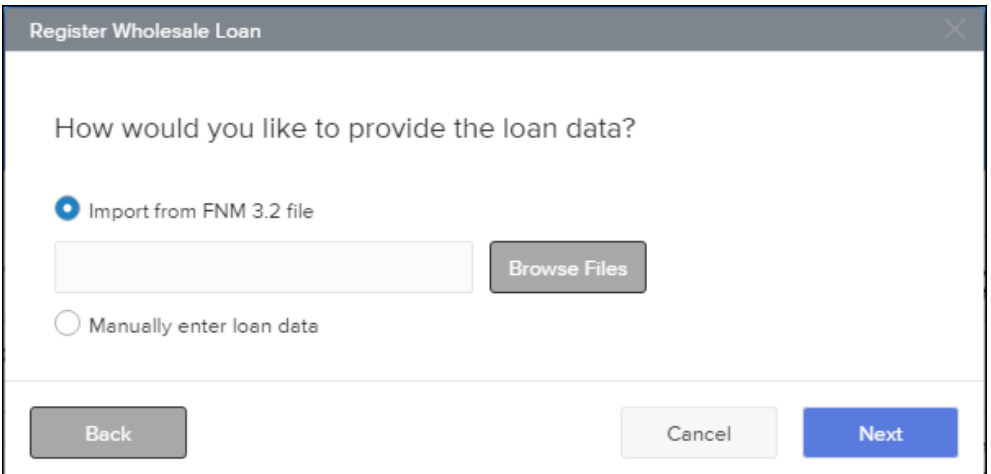

- **6** Click **Next**.
- **7** If you imported a file, the 1003 form is displayed with the loan data.

If you are manually entering the loan data, the 1003 form is displayed and you can being entering data.

**8** When you are ready to save the loan, click **Register**.

*NOTE: All of these items are discussed in detail later in this guide.*

# **Start a New Loan With Quick Registration**

If the Quick Registration form has been enabled by the administrator, you can register a loan without having to use the full 1003 form. Instead, the Quick Registration page displays when you click **New Loan**.

**1** Click the **Add New Loan** button on the TPO Connect home page to start a new loan.

- **2** In the pop-up window, select the loan officer(s) and loan processor(s) the loan will be assigned to and click **next**.
- **3** In the pop-up window, select the loan officer(s) and loan processor(s) the loan will be assigned to.

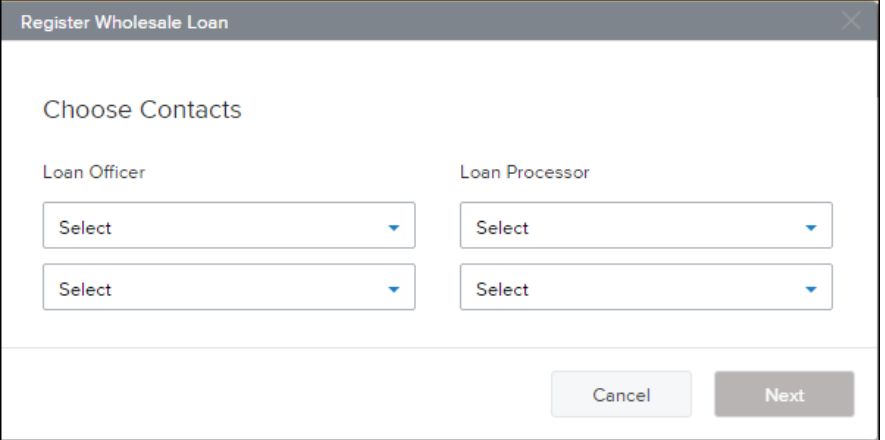

- **4** Click **Next**.
- **5** If your administrator has enabled you do specify who the initial Loan Estimate will be issued by, select Broker or Lender, and then click **Next**.

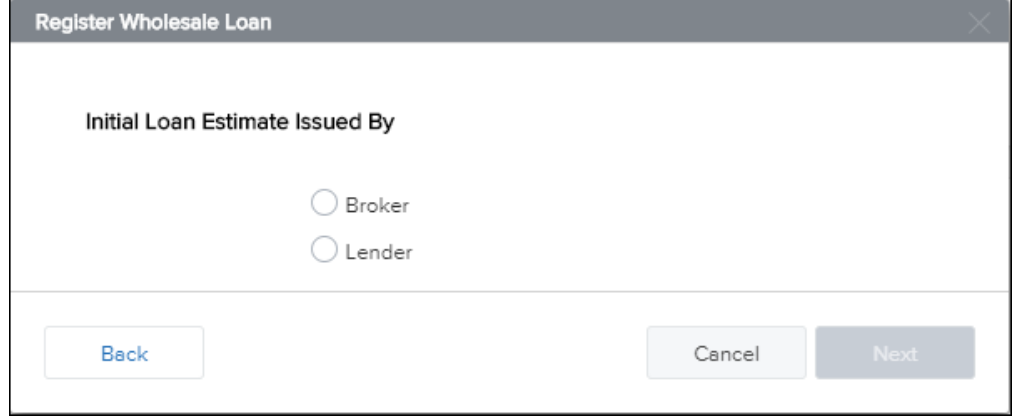

- **6** Using the pop-window, you can upload a DU 3.2 file (\*.fnm) or enter the loan data manually in a 1003 form.
	- To import an FNM file, select the import option, click **Browse Files**, and then select the file. **OR**
	- Select **Manually enter loan data**.

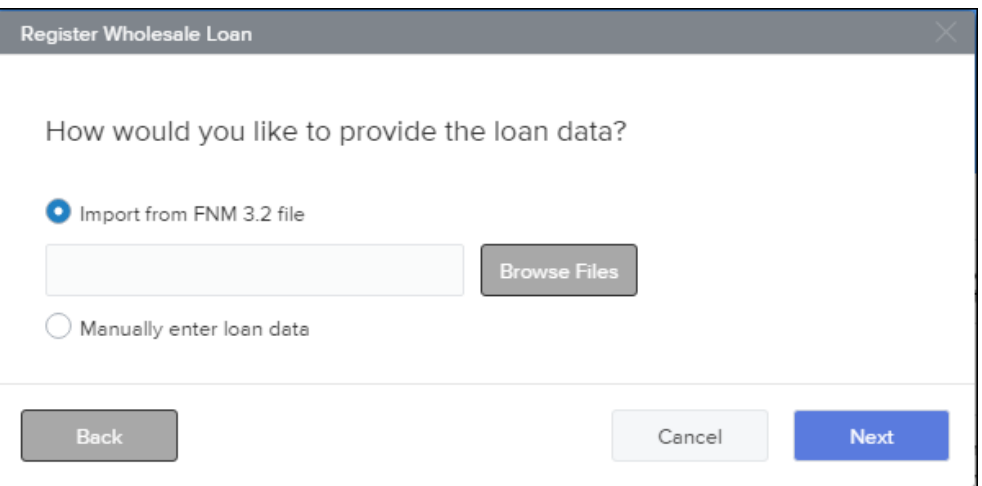

- **7** Click **Next**.
- **8** On the **Quick Register Wholesale Loan** page, enter the details in the *Borrower and Property Information* and *Loan Details* sections and then click **Register.**

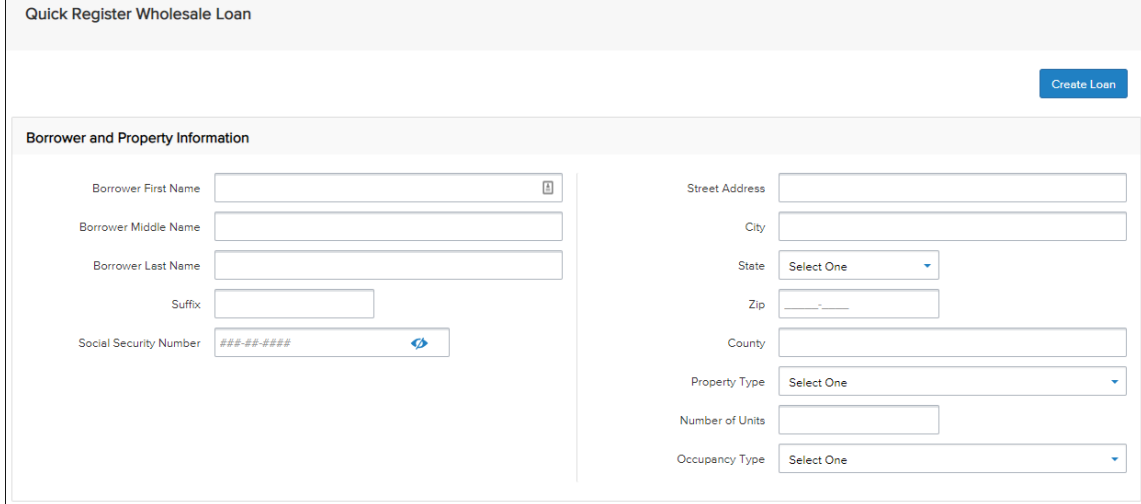

# **Viewing Lender Documents**

The Documents link enables you to review important information from the Lender you are working with.

- **1** Click the **Documents** link to view the Documents page.
- **2** Click on a documents name to view the document.

Third Party Origination Website User Guide

# **Section**

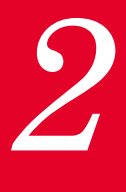

# **Originating Loans**

# **Originating Loans**

You can originate a loan on the website by importing an existing loan file from a DU 3.2 File (\*.fnm) or by creating a loan manually. This section provides the steps for adding a new loan in TPO Connect.

**Note**: You can also import a loan file that has a .txt or .1003 extensions as long as that data is formatted like a standard .fnm file.

# **Import a Loan From a FNM 3.2 File**

# **To Import a Loan:**

- **1** On the home page, click the **Add New Loan** button.
- **2** In the pop-up window, select the loan officer(s) and loan processor(s) the loan will be assigned to.

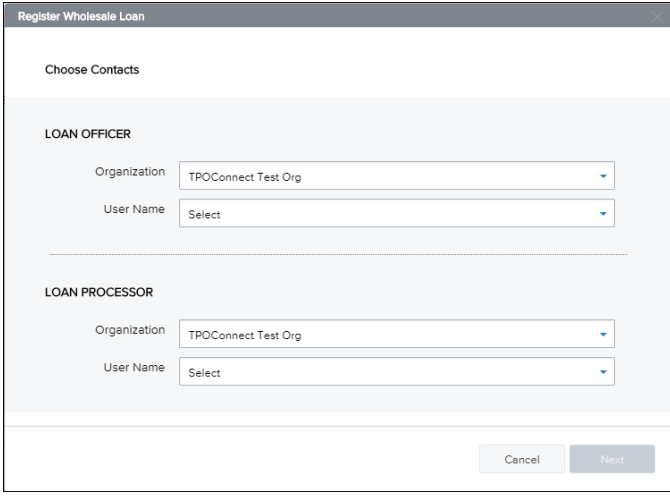

- **3** Click **Next**.
- **4** Select whether the Loan Estimate is issued by the Broker or Lender, and then click **Next**.

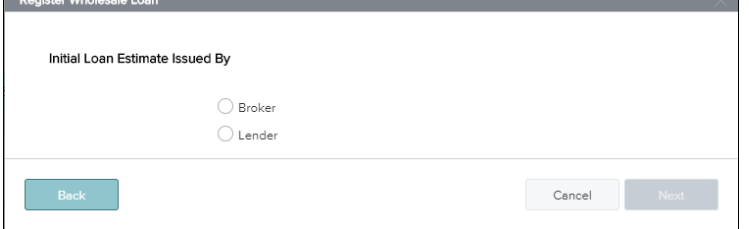

**5** To import loan data from a FNMA 3.2 file, drag and drop the file to the upload area or click **Click to Browse** to select the file from your computer.

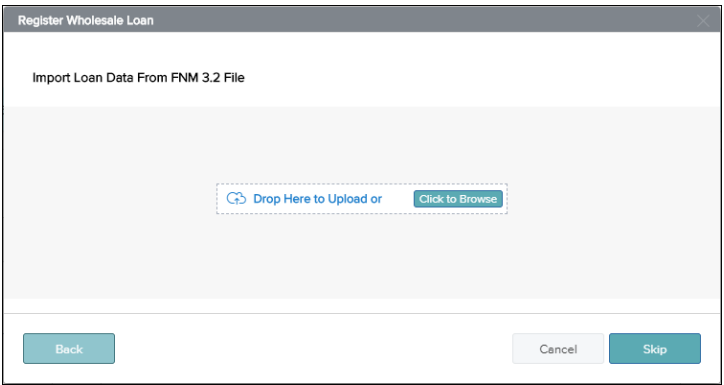

- **6** Click **Next**.
- **7** An electronic 1003 form displays. After you finish entering information on a page, click the **Next** button to proceed until all of the information is entered.
- **8** When you are ready to save the loan, click **Register**.

*NOTE: The name of each application page is also listed on the left side of the page. Click a page name to view that page in the application.*

# **Create a Loan Manually**

# **To Create a Loan Manually:**

- **1** On the home page, click the **Add New Loan** button.
- **2** In the pop-up window, select the loan officer(s) and loan processor(s) the loan will be assigned to.

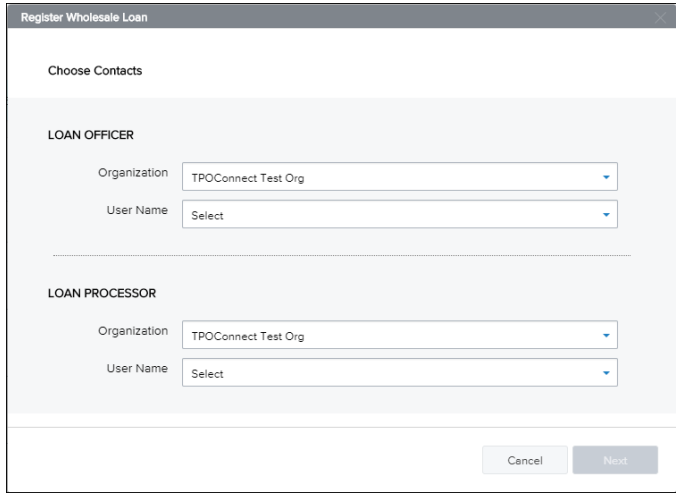

- **3** Click **Next**.
- **4** Select whether the Loan Estimate is issued by the Broker or Lender, and then click **Next**.

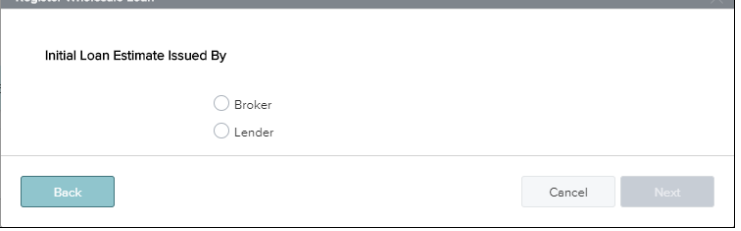

**5** Select **Skip** to manually create a loan.

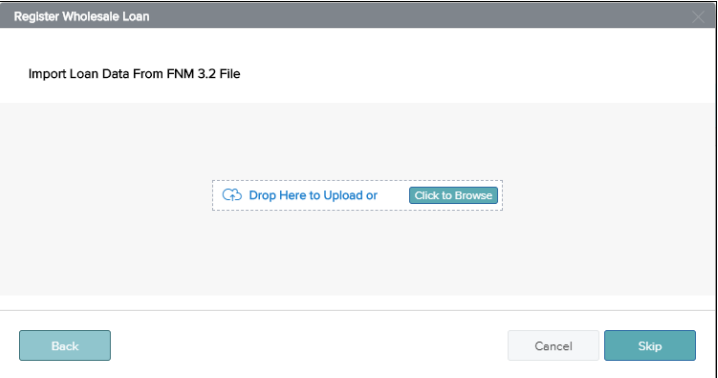

- **5** An electronic 1003 form displays. Enter the required loan data.
- **6** After you finish entering information on a page, click the **Next** button to proceed until all of the information is entered.

**7** To save the loan, click **Register**.

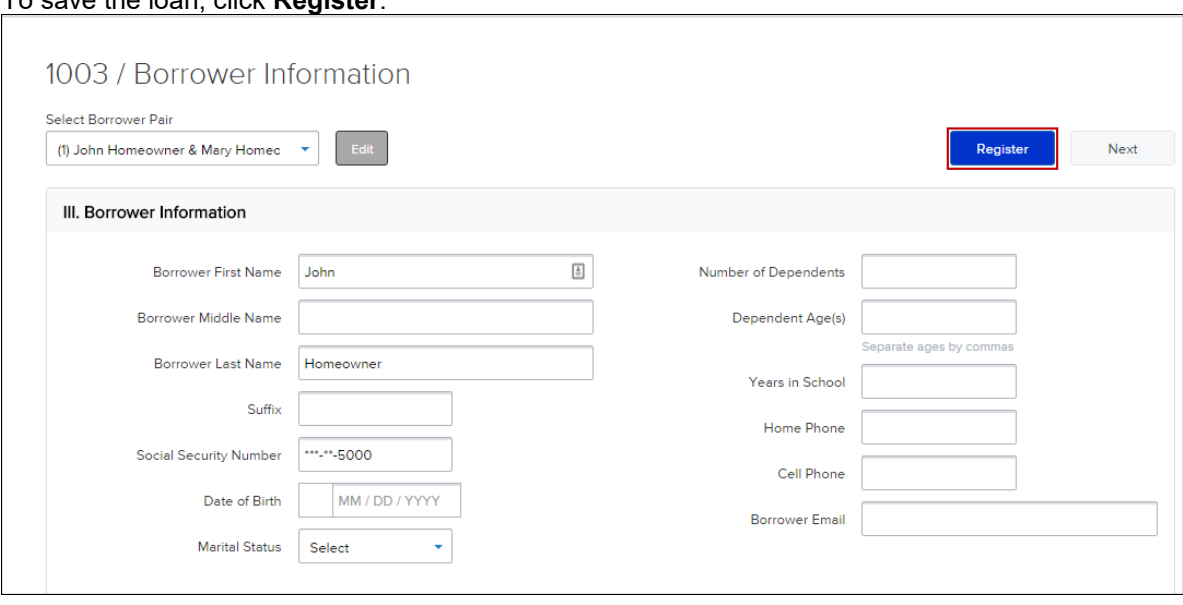

# **Loan Information Page**

The Loan Information Page includes information about the loan including the type of mortgage, loan terms, property information, and title information. This is the information contained in Sections I and II of the Uniform Residential Loan Application form.

*NOTE: The name of each application page is listed on the left side of the page. Click a page name to view that page in the application*

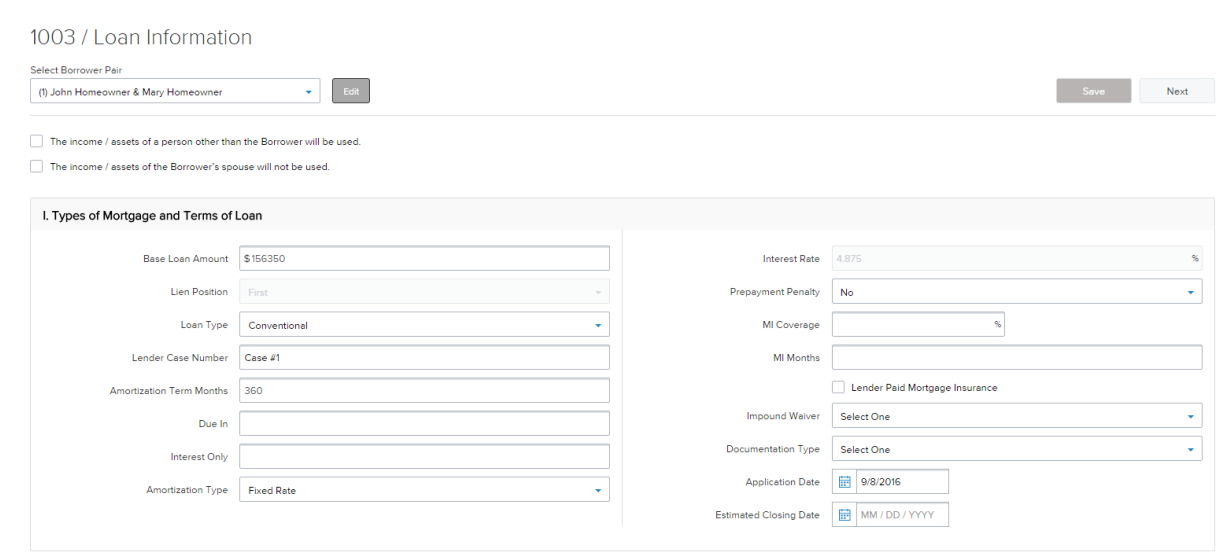

# **Borrower Information Page**

The Borrower Information page includes information about the borrower(s) and their residency.

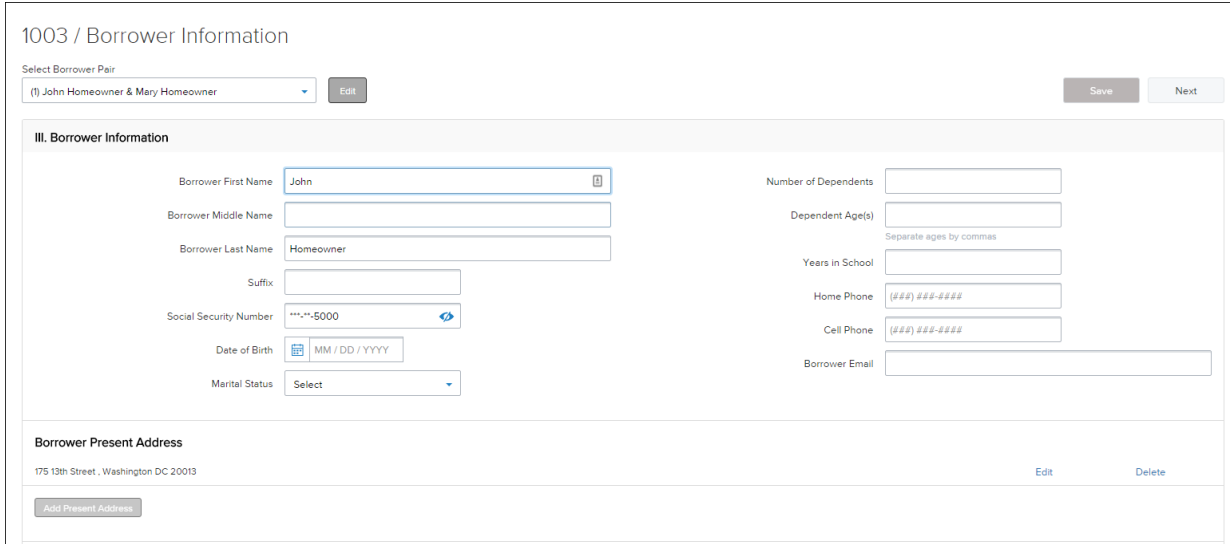

# **Employer History Page**

Use this page to enter the borrower and co-borrower's employment information.

# **To Enter Employment Information:**

- **1** Click the **Add an Employer** button.
- **2** Indicate whether this information is about the borrower's current employer or previous employer, and then enter the remaining employment information.

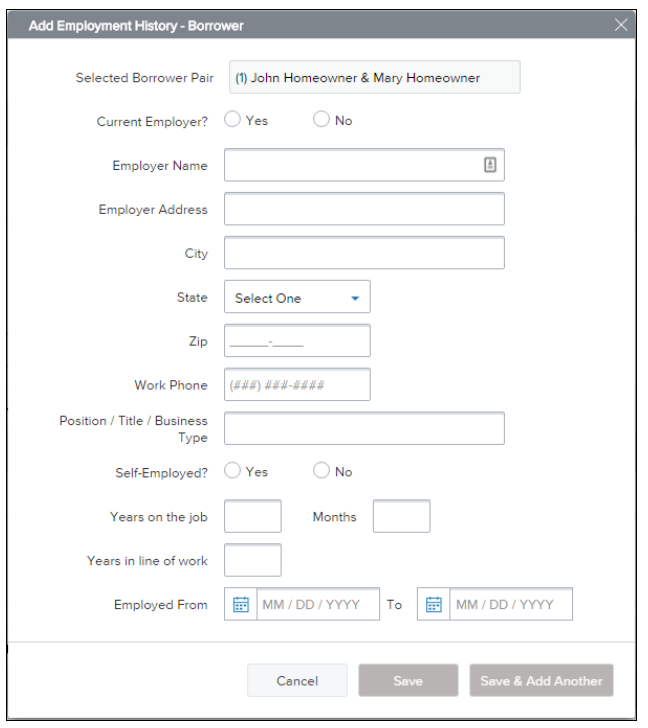

- **3** Click the **Save & Add Another** button to add information about a different employer.
- **4** When finished, click the **Save** button.

# **Income and Expenses Page**

Enter the monthly income and housing expenses for the borrower. This information correlates to the information in Section V of the Uniform Residential Loan Application form.

*NOTE: A proposed monthly payment will not be calculated until you submit the loan file to the product and pricing engine (discussed in Section 3) and select a program/rate/price combination. Once the selected interest rate is applied to the loan, a proposed monthly payment will be calculated.* 

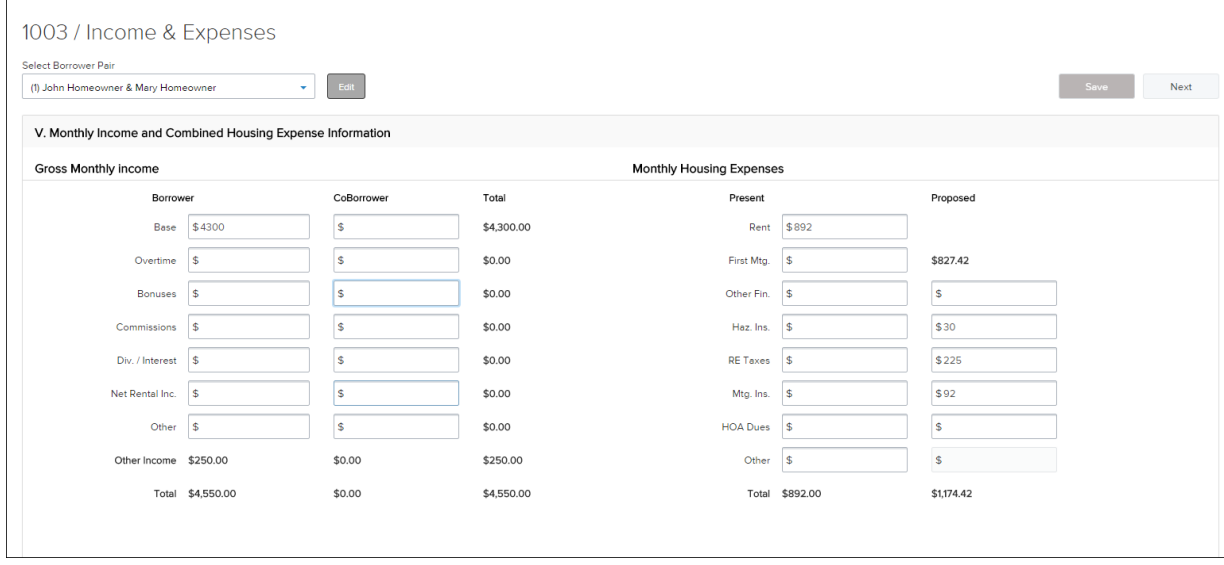

# **Assets and Liabilities Page**

Use the Assets and Liabilities page to enter information about asset accounts and liabilities. This information is reflected in Section VI of the Uniform Residential Loan Application.

## **To Enter Asset Accounts:**

- **1** Click the **Add Asset Accounts** button.
- **2** Enter the asset information.

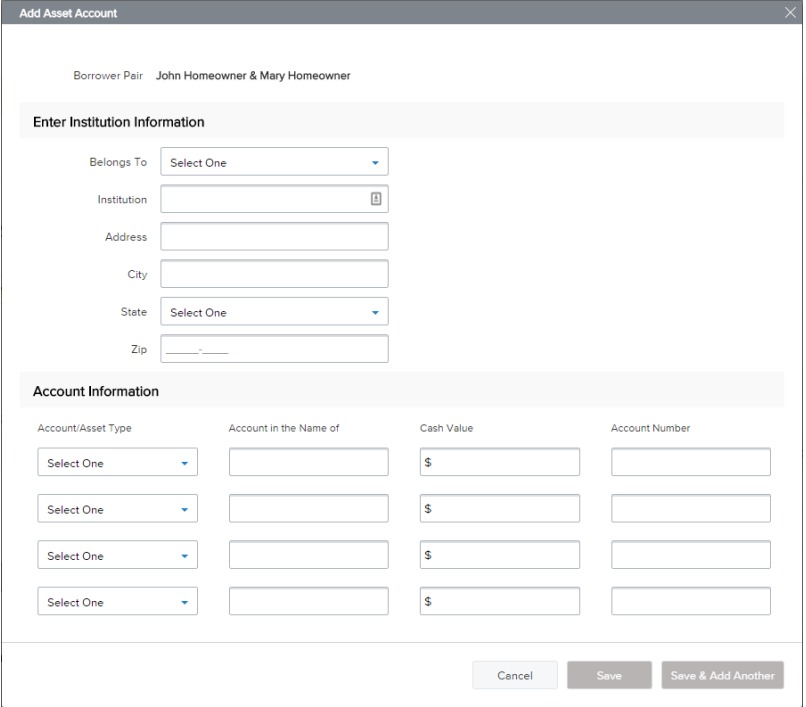

- **3** In the Account Information section, select an account or asset type, and then provide its details.
- **4** Repeat Step 3 to add additional accounts. You can add up to four accounts for one financial institution.
- **5** To add a new asset and account information, click the **Save & Add Another** button.
- **6** When finished, click the **Save** button.

### **To Enter Cash Deposits:**

**1** In the Cash Deposit Towards Purchase section, click the **Add Cash Deposits** button.

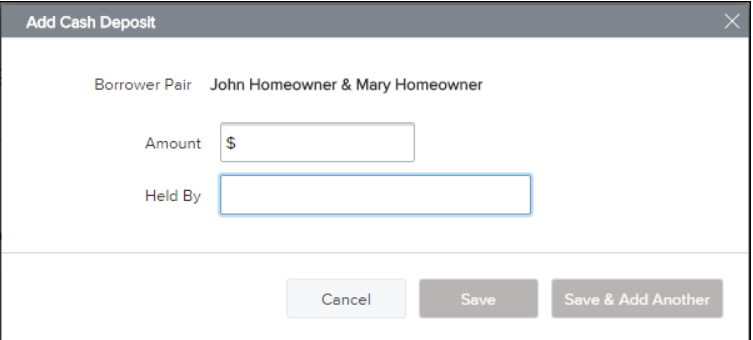

- **2** Enter the cash deposit amount and who the cash deposit is held by.
- **3** To add a new cash deposit, click the **Save & Add Another** button.
- **4** When finished, click the **Save** button.

# **To Enter Stocks & Bonds:**

In the Stocks & Bonds section, click the **Add Stocks or Bonds** button.

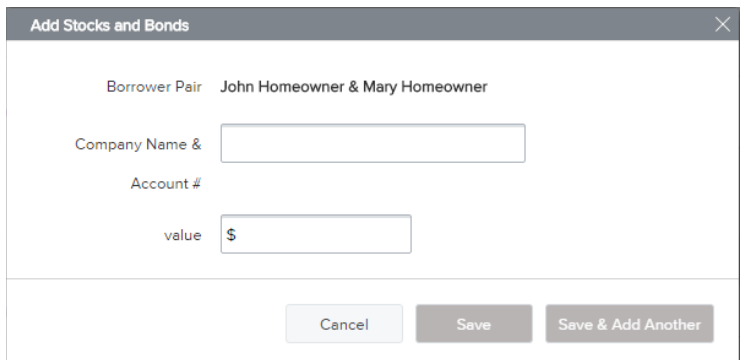

- Enter the Stock and Bond information.
- To add a new Stock and Bond entry, click the **Save & Add Another** button.
- When finished, click the **Save** button.

## **To Enter Automobiles Owned:**

In the Automobiles Owned section, click the **Add Automobile** button.

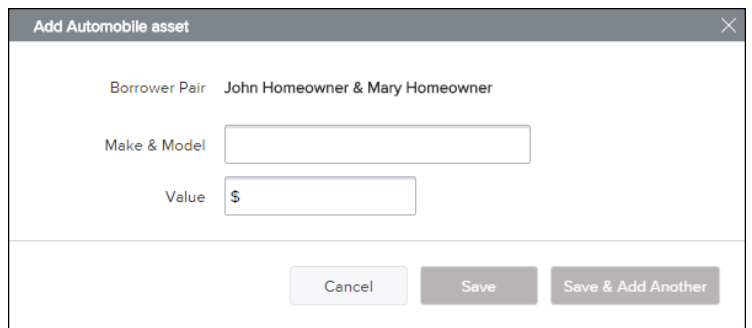

- Enter the automobile asset information.
- To add a new automobile entry, click the **Save & Add Another** button.
- When finished, click the **Save** button.

# **To Enter Other Assets:**

In the Other Assets section, click the **Add Asset** button.

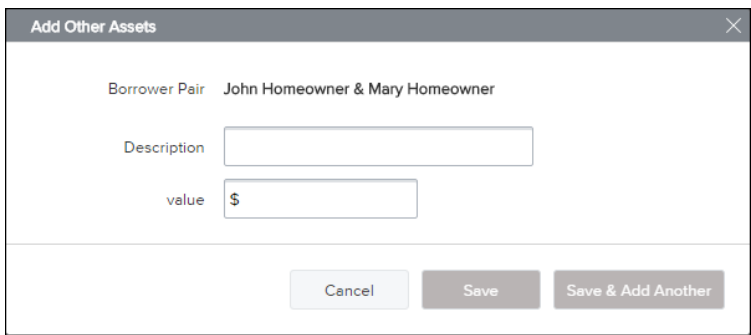

- Enter the asset information.
- To add a new other asset entry, click the **Save & Add Another** button.
- When finished, click the **Save** button.

### **To Add Liabilities:**

*NOTE: Liabilities listed in the General Liabilities section are usually the liabilities from the credit report.*

- **1** To import liabilities from the credit report, click the **Import Liabilities** button
- **2** Review the liabilities, and then click the **Import Liabilities** button.

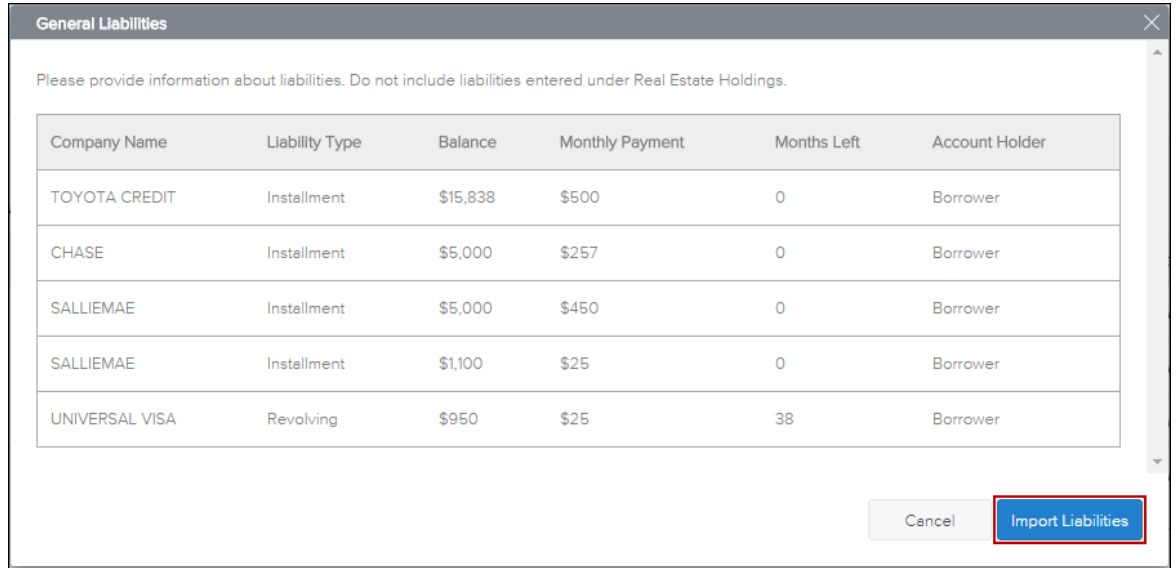

- **3** When the liabilities have been successfully imported, you will receive a confirmation message. Click the **Close** button to dismiss the message and return to the loan.
- **4** Click the **Add a Liability** button (located at the bottom of the list) to enter additional liabilities.
- **5** Enter the liability details.
	- Select the **Exclude from URLA Page 2 Liabilities Total** check box to exclude the payment from the ratios.
	- Select the **Mortgage liability will remain on subject property** check box to indicate the liability is being paid off through the transaction.
- **6** To add a new liability, click the **Save & Add Another** button and enter the liability details.
- **7** When finished, click the **Save** button.
- **8** To modify a liability, click the **Edit** link at the right of the liability.

# **To Enter Alimony, Child Support, and Job Related Expenses:**

Use the **Alimony, Child Support, and Job Related Expenses** section on the Assets and Liabilities tab to enter applicable payment details.

### **To Enter Real Estate Holdings:**

- **1** In the Schedule of Real Estate Owned section, click the **Add a Real Estate Owned** button.
- **2** Enter information about the real estate owned by the borrower, including any outstanding liens.
- **3** Click the **Save & Add Another** button to add information about an additional real estate holding.
- **4** When finished, click the **Save** button.

# **Details of Transaction Page**

Use Transaction Details page to enter the subject property's purchase price and other transaction details.

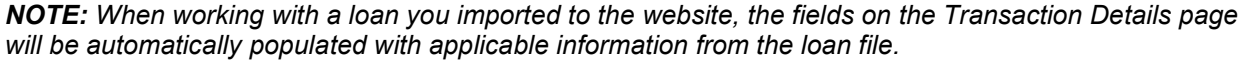

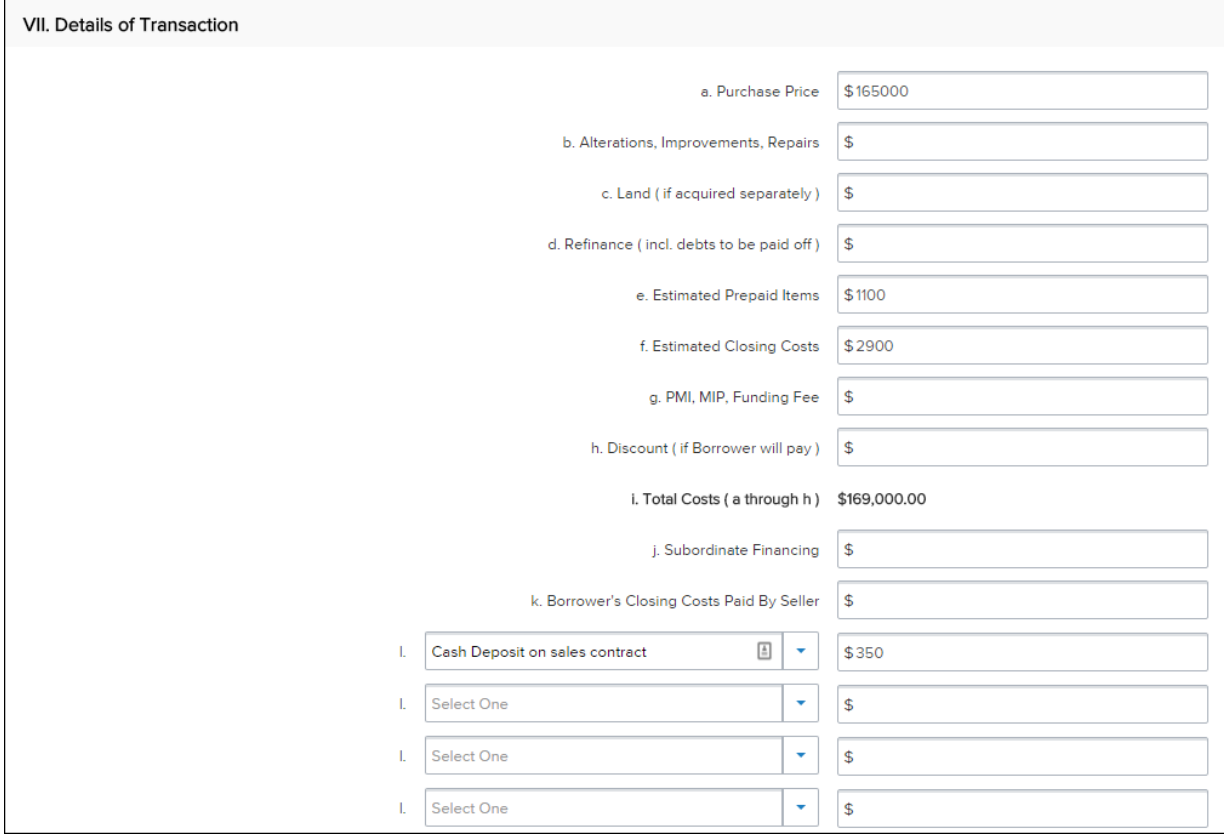

# **Declarations and Gov. Monitoring Page**

Select **Yes** or **No** for each question, and then select the appropriate options in the Borrower and Co-Borrower *Information for Government Monitoring* and *Interviewer Information* sections. This information reflects the information found in Sections VIII and X of the Uniform Residential Loan Application.

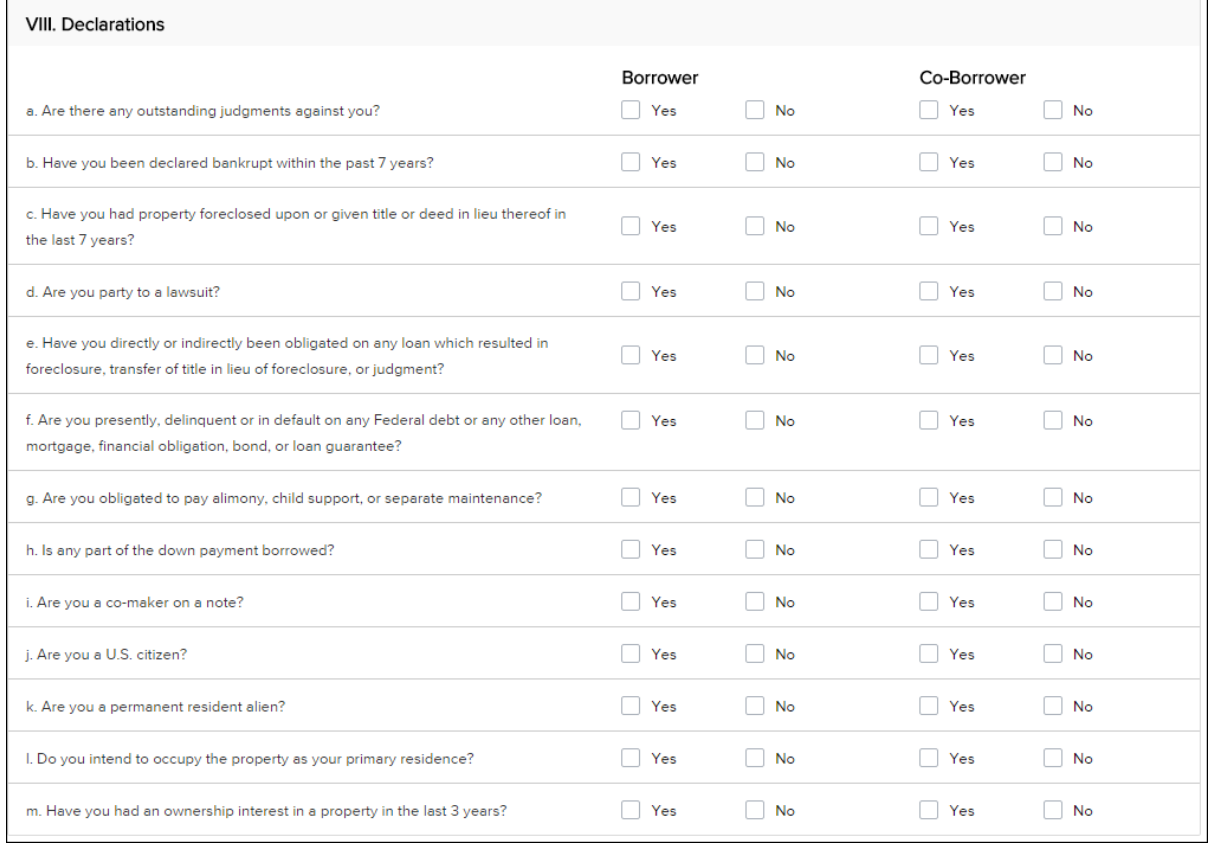

# **Comments**

The Comments section on the comments page is used as a continuation sheet if you need more space to complete the 1003 loan application. Comments added to this section TPO Connect are recorded on the 1003 page 4 form in Encompass.

# **Adding Co-Mortgagors**

After entering all of the 1003 information for the initial borrower(s), you can then add a co-mortgagor.

# **To Add Co-Mortgagors:**

**1** At the top of the page, click the **Edit** button.

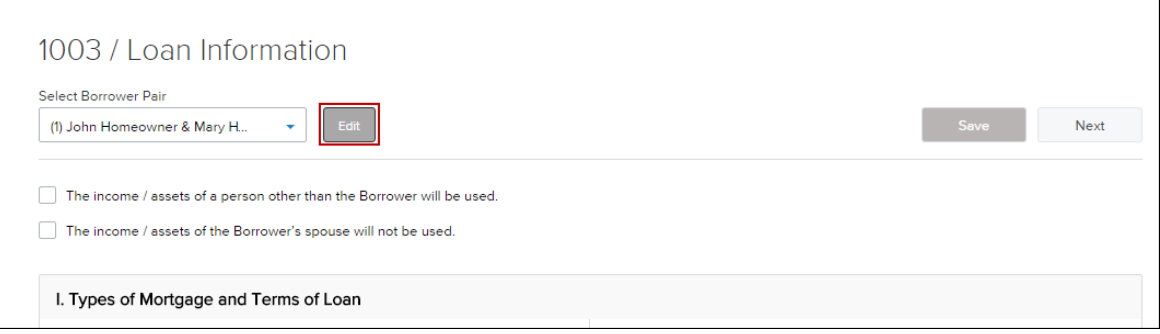

- **2** Click **Add New Pair** to add a Co-Mortgager pair.
- **3** Enter the required information for the co-mortgagor(s).
- **4** When finished, click **Save**.
- **5** At the top of the page, select the new borrower pair from the **Select Borrower Pair** drop-down list.
- **6** Complete all of the information on each of the 1003 tabs for the co-mortgagor(s), just as you did for the initial borrower(s).

# **Saving the Loan**

To save the information you have entered on the 1003, click the **Save** button. The Save button is located at the top and bottom of every 1003 page.

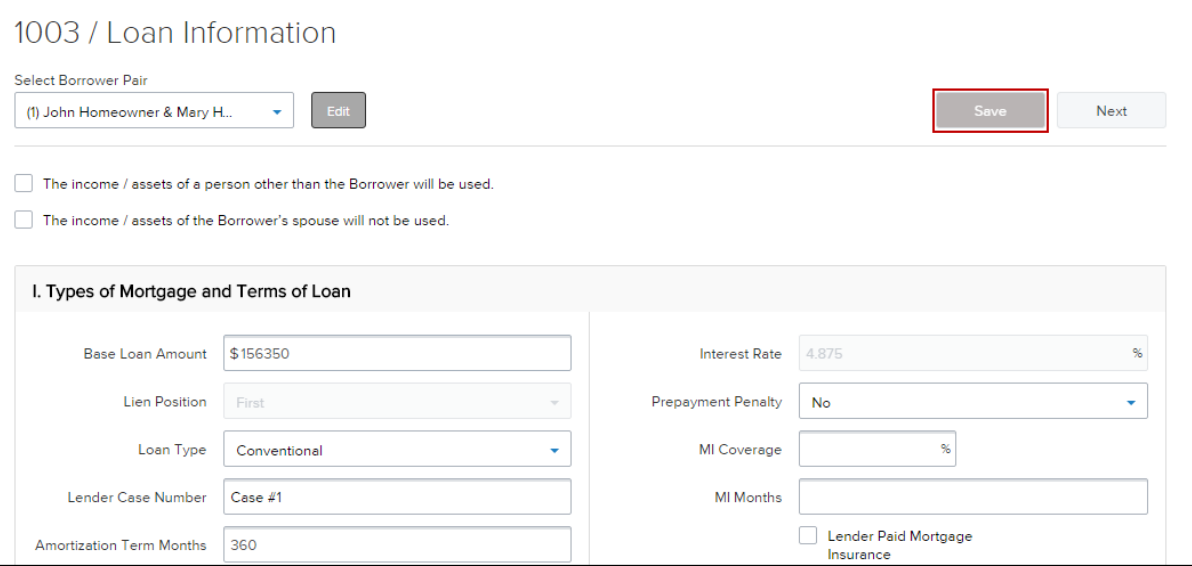

# **Submit Loan**

Once you have completed processing the loan, you can upload your submission package to the portal. **To Upload Documents:**

**1** Click **Documents** in the Loan Summary menu on the left.

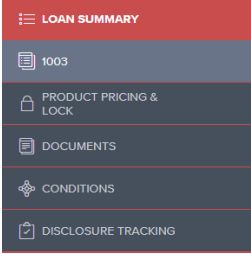

**2** Upload submission package in the folder labeled \*SUBMISSIONPKG(ALL ITEMS ON SUBMISSION FORM CHECKLIST)

SUBMISSION PKG (ALL ITEMS ON SUBMISSION FORM CHECKLIST)

Drag & Drop files here or Browse for files

**3** Once you are finished uploading, use the Submit Loan action to notify the lender that the loan submission is complete and ready for their review.

# **To Submit the Loan to the Underwriter:**

- **1** Click **Submit Loan** in the menu on the left.
- **2** On the confirmation window, click **Continue.**

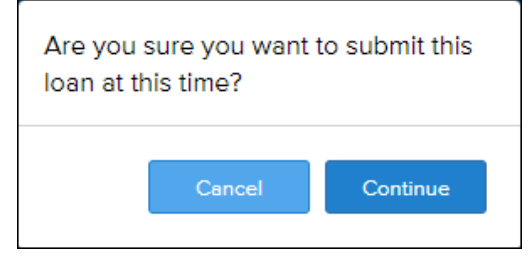

*NOTE: You can request a rate lock before you submit the loan or at the same time that you submit the loan to the underwriter. For more information, refer to the Lock Request discussion later in this section. Note that the option to request a rate lock may not be provided on this TPO Connect site. The availability of this feature, and the workflow that is configured for rate lock requests, is determined by the TPO Connect administrator.*

# **Product & Pricing with Encompass Product and Pricing**

Use the **Product & Pricing** link to run your loan scenario through the product and pricing engine.

### **To Search Product & Pricing:**

- **1** Click the **Product Pricing & Lock** link on the left menu, and then click **Search Product & Pricing**.
- **2** Enter the required information. (Required fields are marked with a red asterisk.**\***)

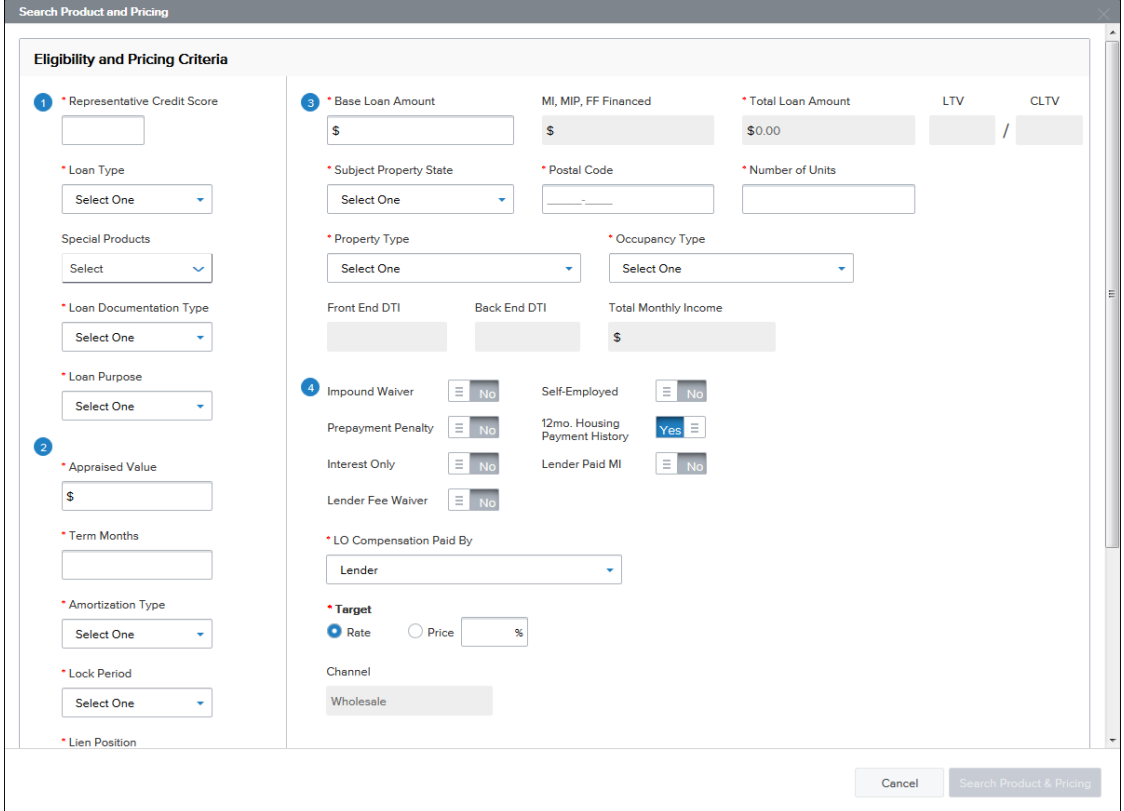

- **3** Click the **Search Product & Pricing** button.
- **4** Click an eligible program's **Details** button to view the product details.

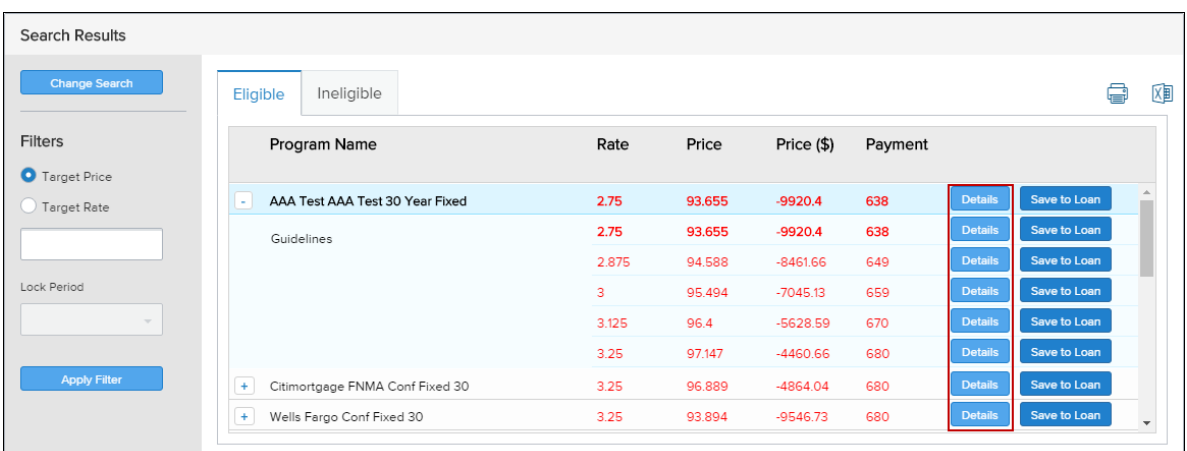

**5** Click the **Save to Loan** button to apply the product's interest rate to the loan. If permission has not been granted to register the loan, the **Save to Loan** button is disabled.

*NOTE: Click the Request Lock button to apply the interest rate and request a rate lock at the same time. For more details about requesting a rate lock, refer to the Lock Request discussion later in this section.*

# **To Cancel a Lock:**

When a rate lock request has been submitted and then locked by the Lender, a Cancel Lock button is enabled in Encompass TPO Connect. When you click the Cancel Lock button, the lock request is canceled.

- **1** On the Product, Pricing & Lock page, click **Cancel Lock**.
- **2** On the cancel lock pop-up message, click **Yes**.

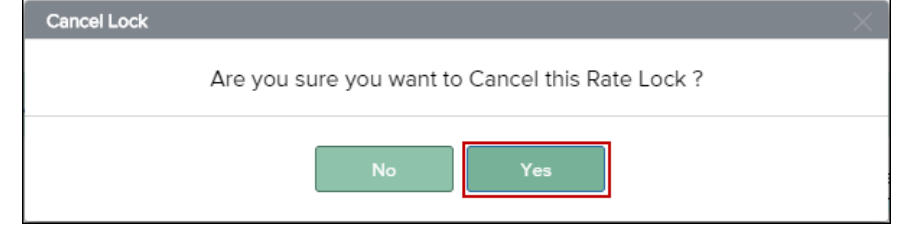

*Note: This feature is controlled by the Encompass TPO Connect Administrator and may not be enabled.*

# **To View the Lock History:**

**1** On the Product, Pricing & Lock page, click **View Lock History**.

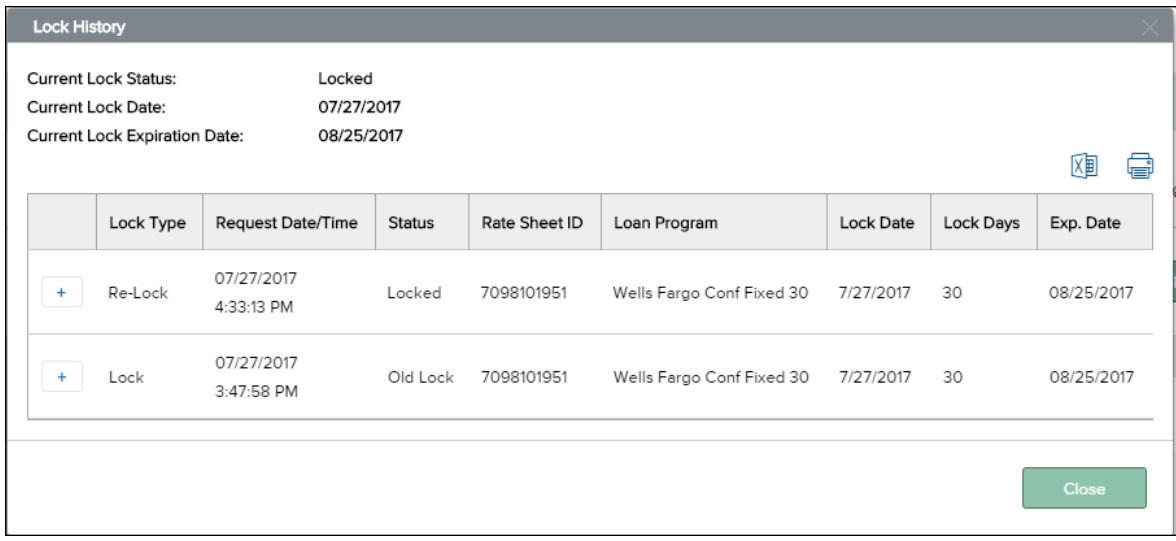

**2** To close the Lock History, click **Close**.

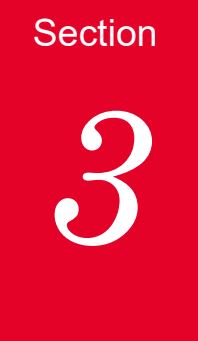

# **Working with Loans**

# **Working with Loans**

Once you have completed and saved all of the information on the 1003, you can work with the loan or perform loan actions such as ordering a credit report, ordering automated underwriting with Desktop Underwriter, submitting the loan, or notifying the lender of a change of circumstance.

To perform an action, select the action from the Loan Actions menu at the left side of the loan application page.

*NOTE: The actions that are listed under the Loan Actions menu are determined by our company's Encompass administrator. Therefore you may not have access to some of the actions discussed in this section. The administrator may also disable a loan action once another loan action is completed.*

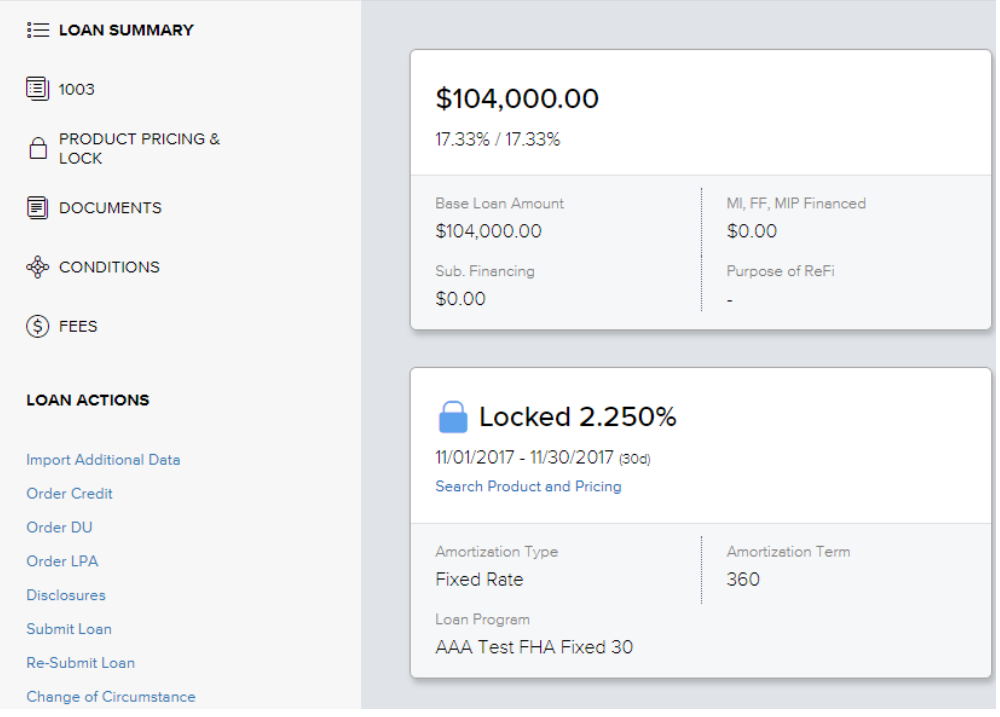

# **Import Additional Data**

If you originated a loan in TPO Connect by importing the file and data changes have since been made to the loan in your Loan Origination Software, use the **Import Additional Data** action to import the changes to the loan file in TPO Connect.

## **To Import Additional Data:**

- **1** On the **Loan Actions** menu, click **Import Additional Data**.
- **2** Select which fields to import and how to manage existing lists (such as liabilities).
- **3** Click the **Browse for file** button, and select the DU 3.2 file you want to import.
- **4** Click **Import**.

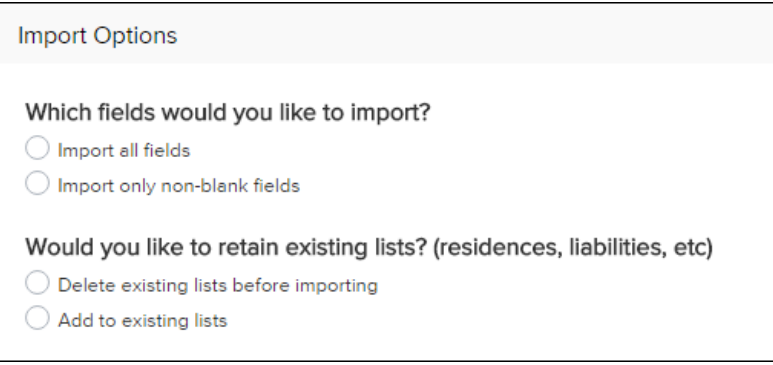

• A confirmation message displays when the import is completed.

# **Disclosures**

Use the **Disclosures** loan action to indicate on the loan file that the loan is ready for the Lender to disclose to the borrower. The Lender can report or write rules around this data to identify loans that are ready for disclosures.

**To Indicate to the Lender that the Loan is Ready to Disclose:**

**1** On the **Loan Actions** menu, click **Disclosures**.

*NOTE: The Disclosures option may not be available if the loan has already been submitted.*

- **2** Review the information on the Disclosure page. This form is read-only. If you need to change any of the data on the page you can do so from the 1003 pages located in the menu on the left.
- **3** Click the **Ready to Disclose** button.

# **Submit Loan**

Once you have completed processing the loan, use the Submit Loan action to notify the lender that the loan submission is complete and ready for their review.

# **To Submit the Loan to the Underwriter:**

- **3** Click **Submit Loan** in the menu on the left.
- **4** On the confirmation window, click **Continue.**

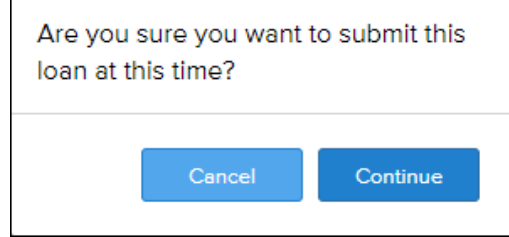

*NOTE: You can request a rate lock before you submit the loan or at the same time that you submit the loan to the underwriter. For more information, refer to the Lock Request discussion later in this section. Note that the option to request a rate lock may not be provided on this TPO Connect site. The availability of this feature, and the workflow that is configured for rate lock requests, is determined by the TPO Connect administrator.*

# **Re-Submit Loan**

After submitting the loan, you may have to provide additional information to the lender. Once you have added this new information on the loan file, you can use the **Re-Submit** action to ensure that the loan is submitted to the underwriter.

## **To Re-Submit the Loan to the Underwriter:**

- **1** From a loan in Encompass TPO Connect, click **Re-Submit Loan** in the *Loan Actions* menu on the left.
- **2** On the confirmation window, click **Continue** to re-submit the loan.

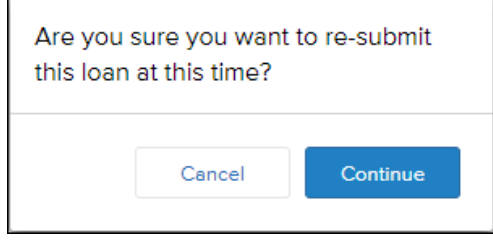

# **Change of Circumstance**

After submitting the loan, you may need to change loan information. When certain loan information changes, such as the loan type or loan program, a new disclosure is required. Use the Change of Circumstance action to re-submit the updated loan to the underwriter.

## **To Re-Submit the Loan to the Underwriter Due to a Changed Circumstance:**

- **1** Click the **Change of Circumstances** button in the Loan Actions section on the left menu.
- **2** On the Change of Circumstance page, select a description of the circumstance from the Changed Circumstance drop-down list.
- **3** Ensure that all of the required information has been entered and the required documents have been attached, and then click the **Change of Circumstance** button. (Required fields are marked with a red asterisk.**\***)

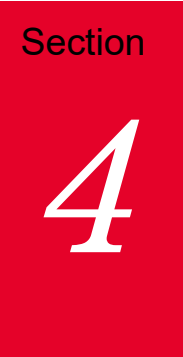

# **Adding Documents & Viewing Conditions**

# **Adding Documents**

As you work to process your loan, you will need to add documents to complete the loan package. If you upload a document to the unassigned section, and the loan has unfulfilled conditions, a Conditions window displays to enable you to fulfill the conditions with the uploaded document.

*NOTE: Access to the Documents and Conditions section is controlled by the lender's Encompass administrator. The actions you are allowed to perform and the types of documents and conditions that are provided here by default are also controlled by the Lender's Encompass administrator.*

## **To Add Documents to the Loan:**

- **1** On the menu on the left, click the **Documents** link.
- **2** Click the **Browse for files** button or you can **Drag and Drop the files**.

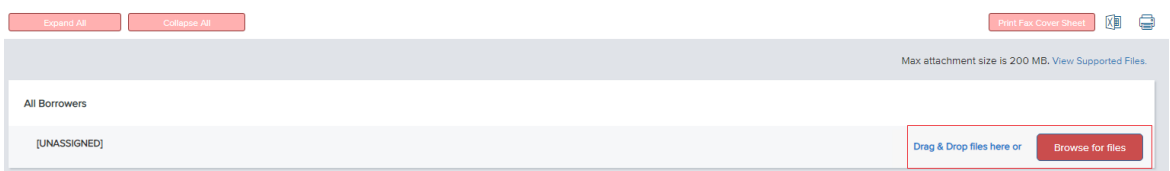

**3** On the Document View Settings dialogue box, select a borrower pair and then select a document from the **Documents** list.

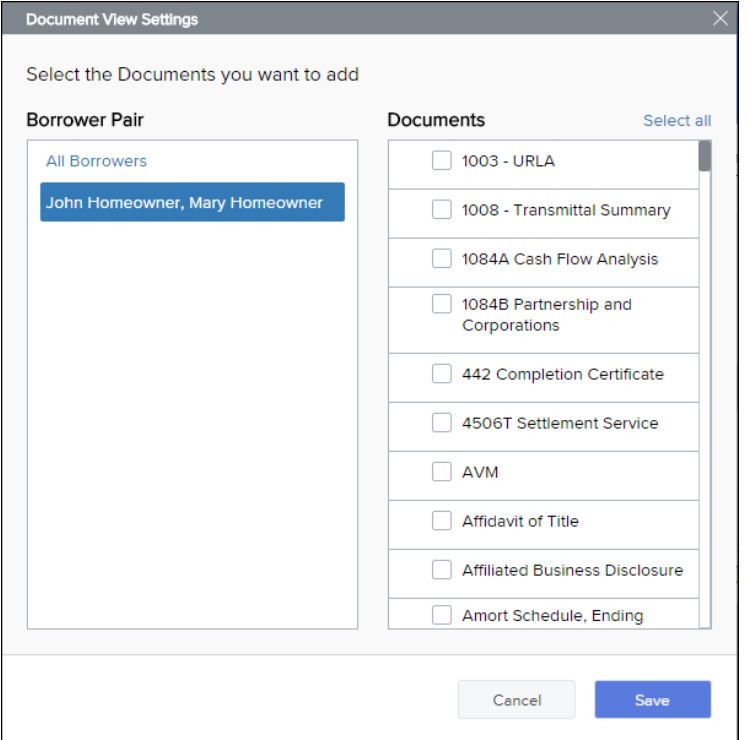

- **4** Click **Save** to add the document(s) to the list on the Documents page.
- **5** Drag and drop the document file to the document entry in the list, or click the **Browse for files** button to select a file to attach to the document entry. The document is now included in the Documents.

## **To Assign Unassigned Documents on Upload:**

- **1** On the menu on the left, click the **Documents** link.
- **2** Drag and drop a document to the Unassigned section, or click **Browse for files** and select the file to upload.
- **3** Once the upload is completed, the Conditions pop up displays.

**4** If the document satisfies one or more conditions, select the conditions that the document satisfies.

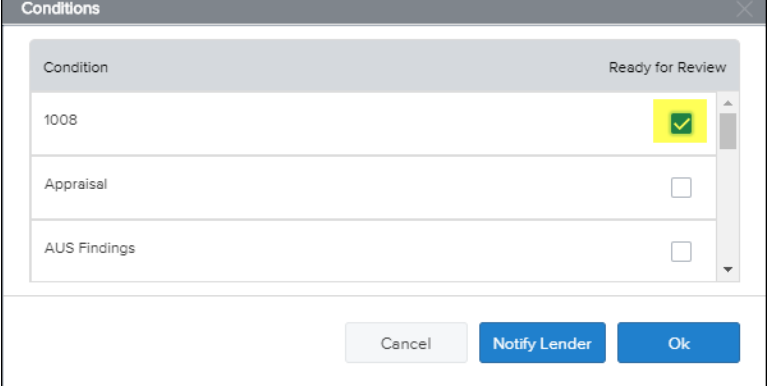

**5** After selecting the conditions that are fulfilled, click **OK** to satisfy the condition with the document, or click **Notify Lender** to satisfy the condition and indicate to the lender or investor that the condition is ready for review.

*.*

# **Viewing Conditions**

Once the loan has been underwritten, you can view the conditions that have been added in the Conditions section of the Docs & Conditions page. There you can view condition details and add documents to satisfy the conditions.

# **To View Conditions:**

- **1** On the menu on the left, click the **Conditions** link.
- **2** Click the **Expand Icon ( )** to view the condition details.

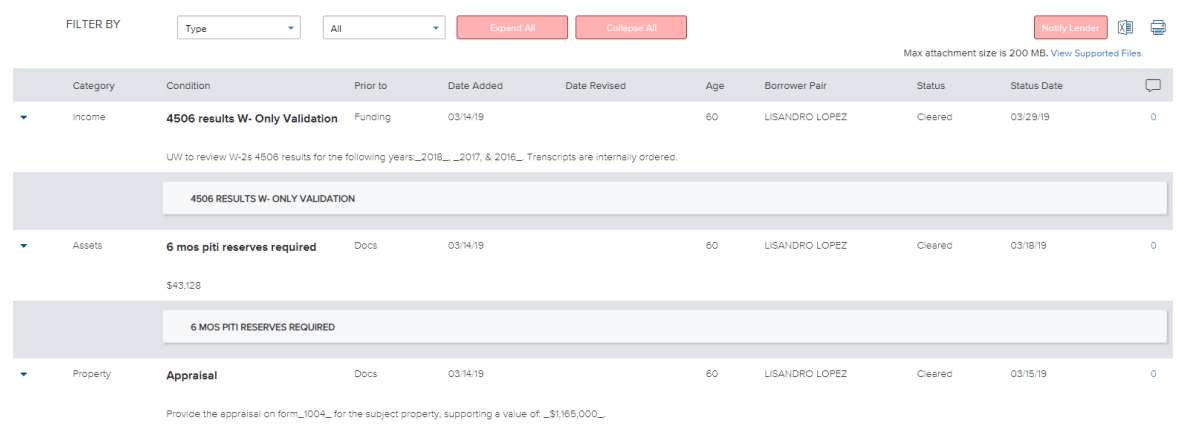

When you are finished adding supporting documents, click **Ready for Review** to indicate that the conditions have been satisfied.

**3** Click **Notify Lender** to notify the Investor that there are conditions ready for review.

Third Party Origination Website User Guide

**Section** *5*

# **Disclosure Tracking**

Section 5: Disclosure Tracking 33

# **Disclosure Tracking**

The Disclosure Tracking page provides you with disclosure timelines, tracking dates, and the latest disclosure details. The information on this page is populated by the Lender and provides important dates related to the Compliance Timeline, Loan Estimate (LE) Tracking, Closing Disclosure (CD) Tracking, eConsent Tracking, eSigned Tracking, and more.

# **To Review Disclosure Tracking:**

**1** On the menu on the left, click the **Disclosure Tracking** link.

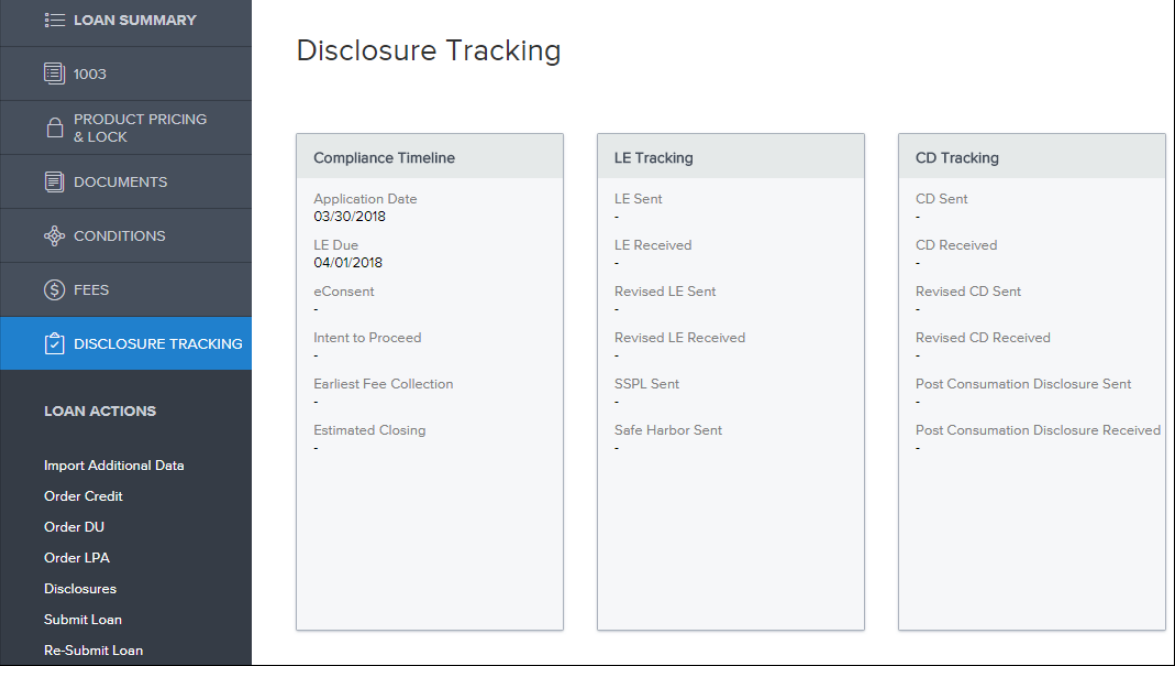